## ANDROID 4.4 немесе одан жоғары Google Chrome соңғы нұсқасы

# ЕМТИХАНДЫ ТЕЛЕФОННАН ҚАЛАЙ ТАПСЫРАДЫ

автоматизированный онлайн прокторинг

### **1. АВТОРИЗАЦИЯ**

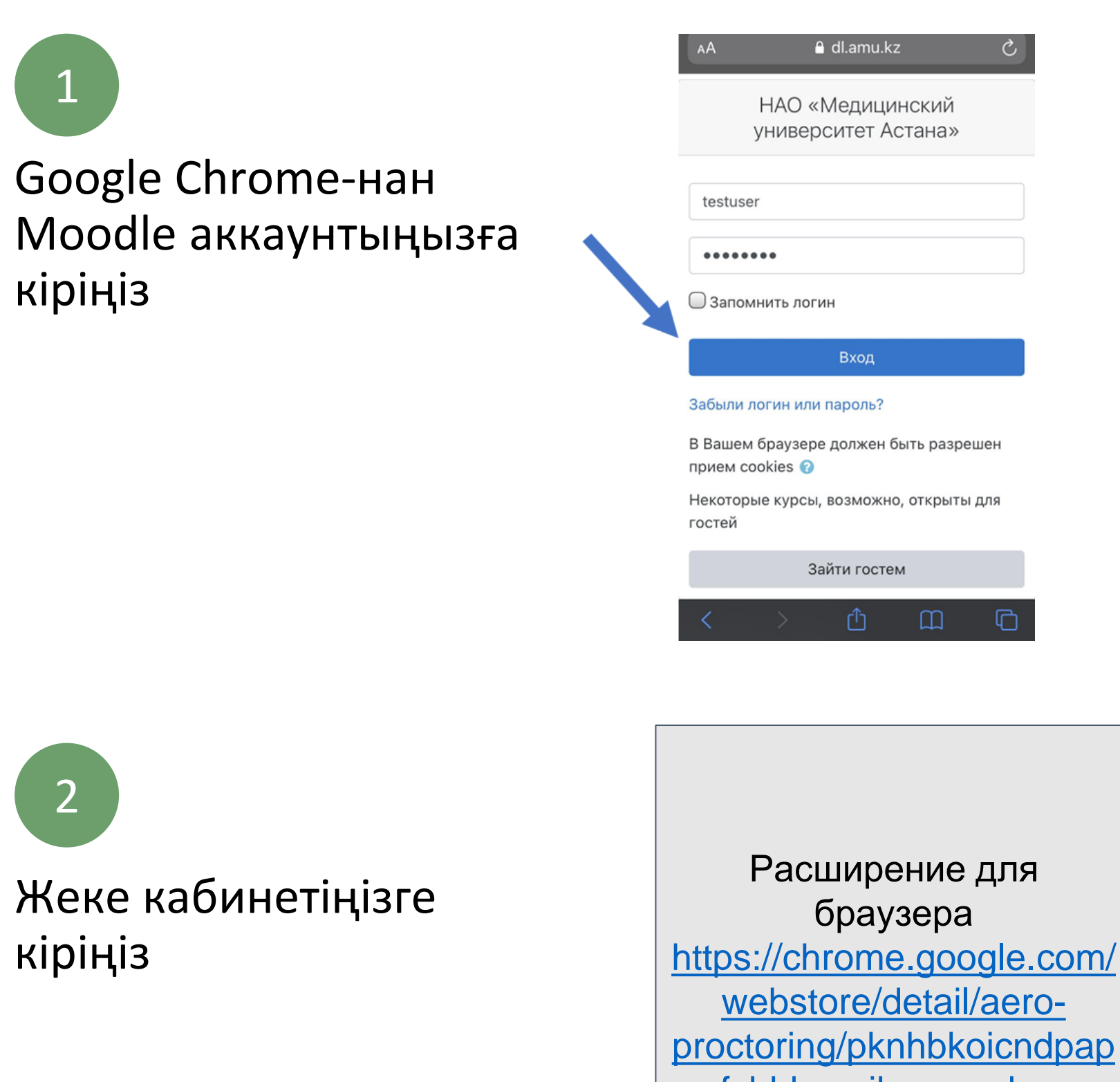

fcbhhccnikagmankgg и ссылка на вход в личный кабинет в прокторинге: <https://aeroexam.world>

#### **1. АВТОРИЗАЦИЯ**

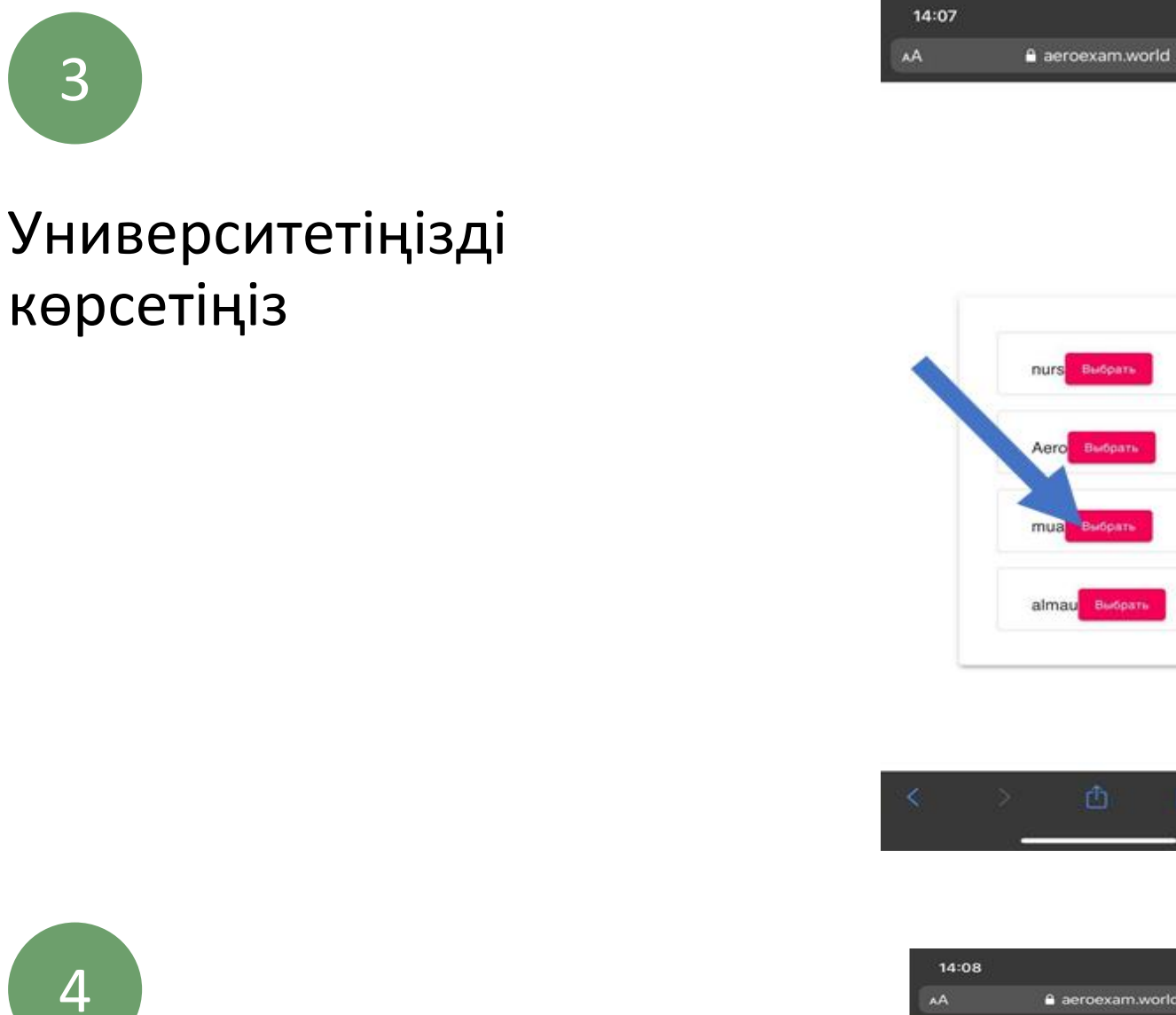

«Фото жасау» басыңыз

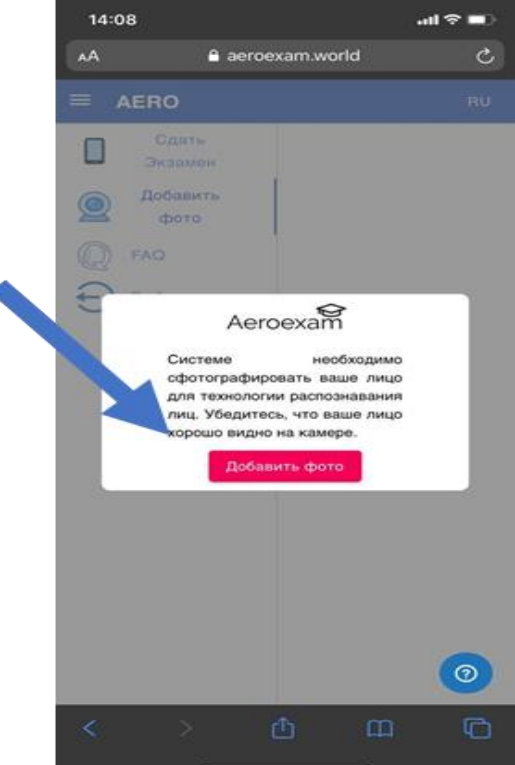

Выбр

 $\Box$ 

 $dS =$ 

 $\ddot{\text{c}}$ 

 $\mathbb{C}$ 

#### **1. АВТОРИЗАЦИЯ**

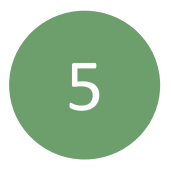

"Маған ұнайды, жібер" басыңыз

Сіздің суретіңізді жүйе өңдегенше күте тұрыңыз

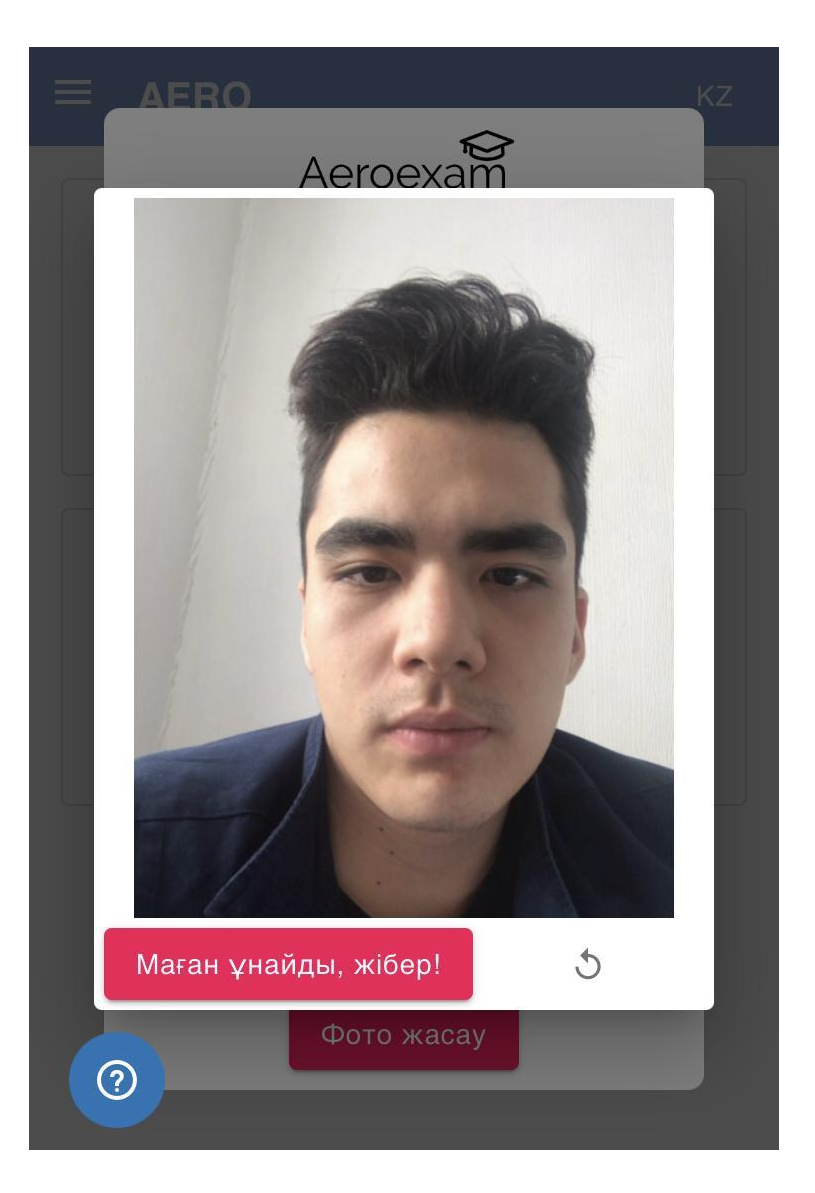

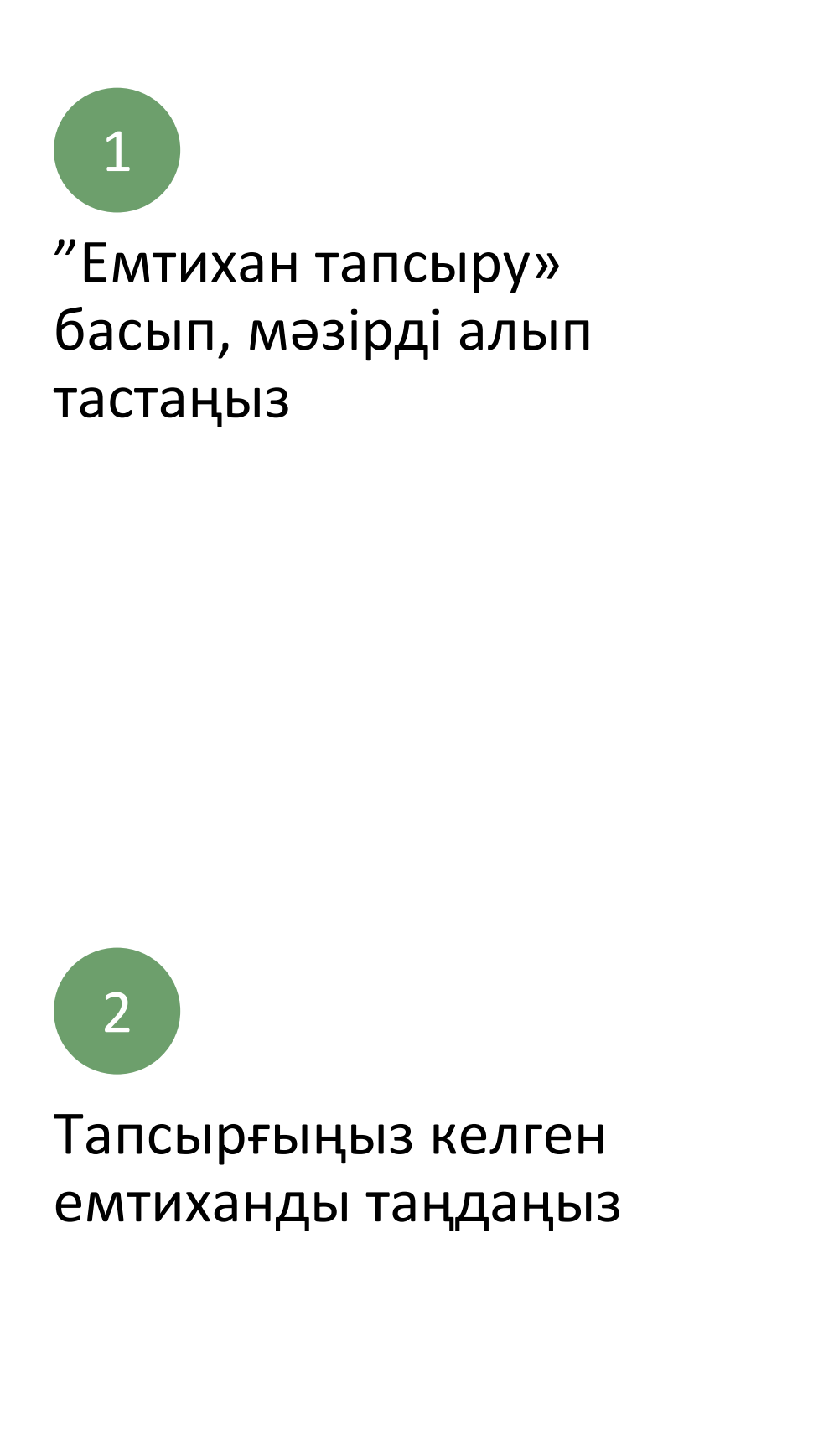

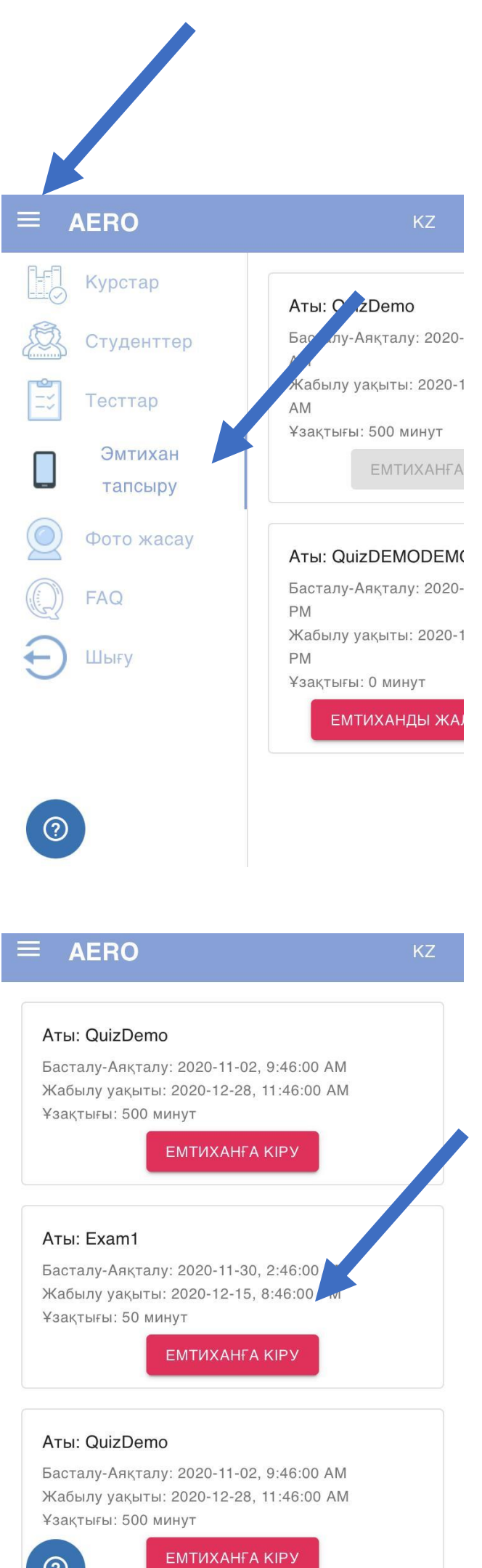

 $\odot$ 

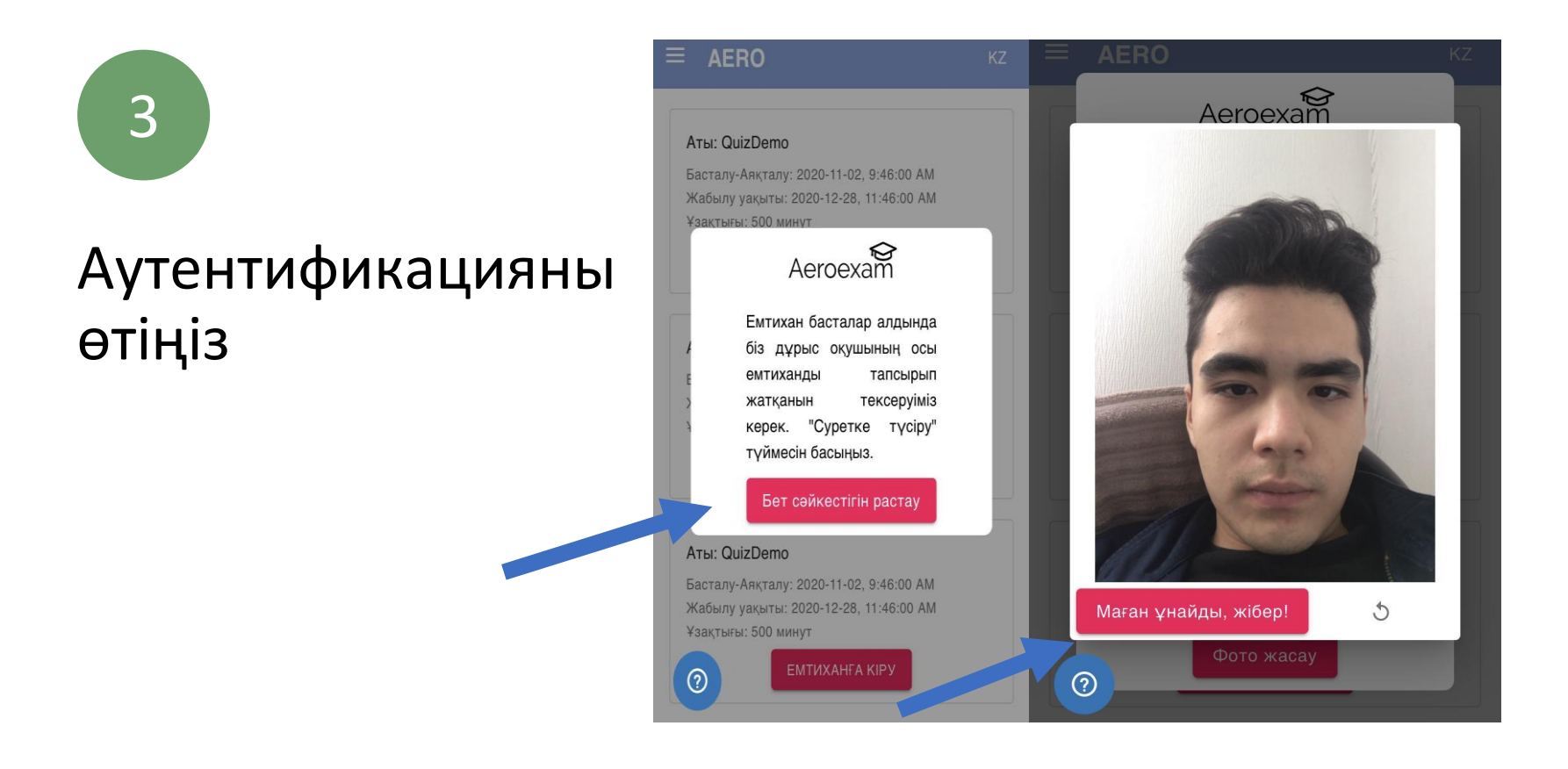

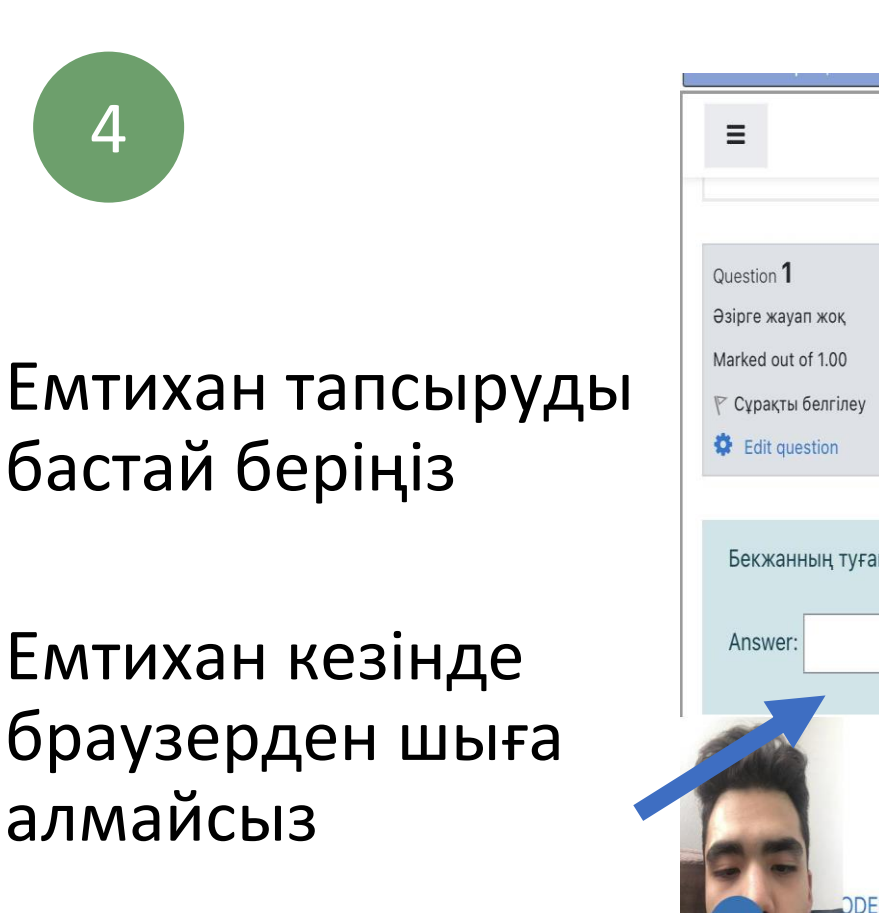

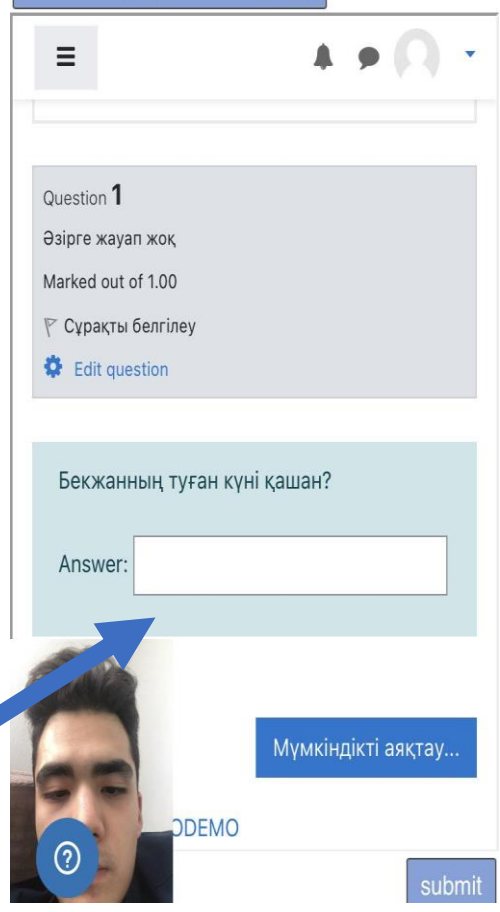

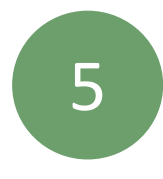

"Сіздің жауаптарыңыз" мәтіндік терезесін жоба ретінде пайдалану ұсынылады. Moodle тоқтап қалған жағдайда, мәтін мәтініндегі жауаптарды көшіріп, Moodle ішіндегі жауаптарға қоюға болады.

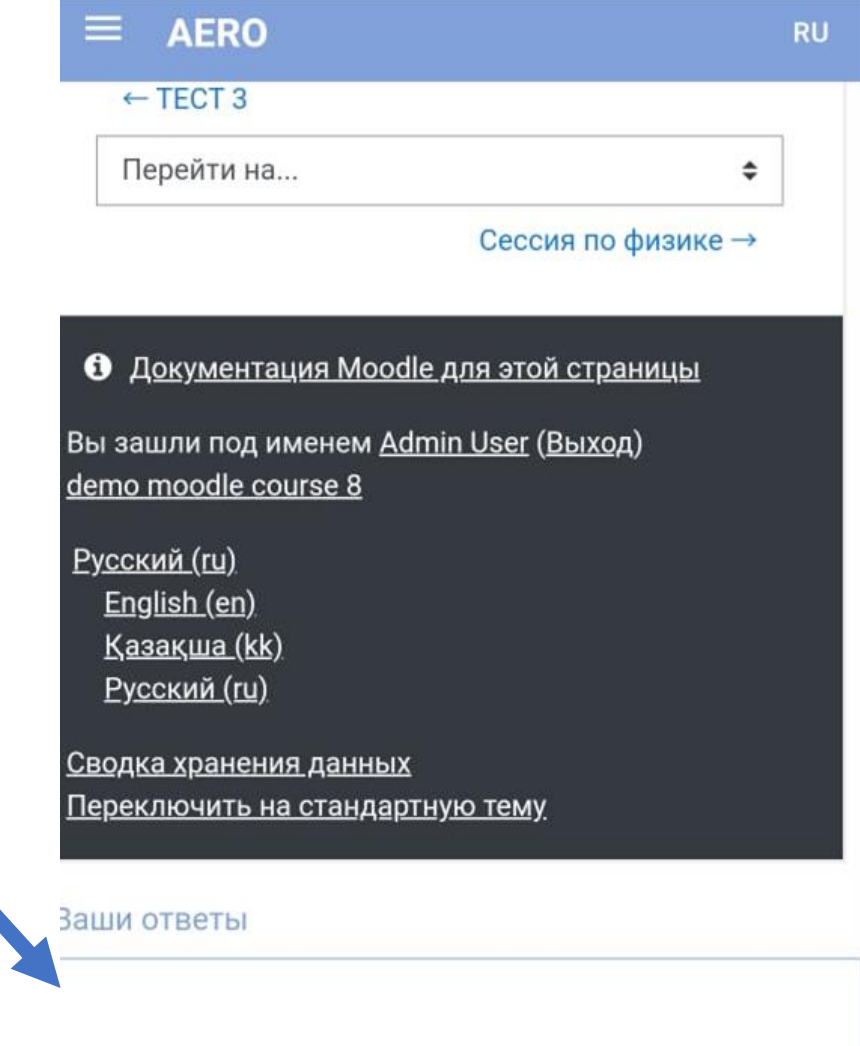

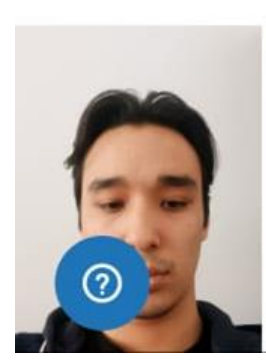

6

Егер Moodle істемей қалса, "Moodle қайта жүктеу" түймесін басыңыз, проктинг парағын қайта жүктемеңіз!

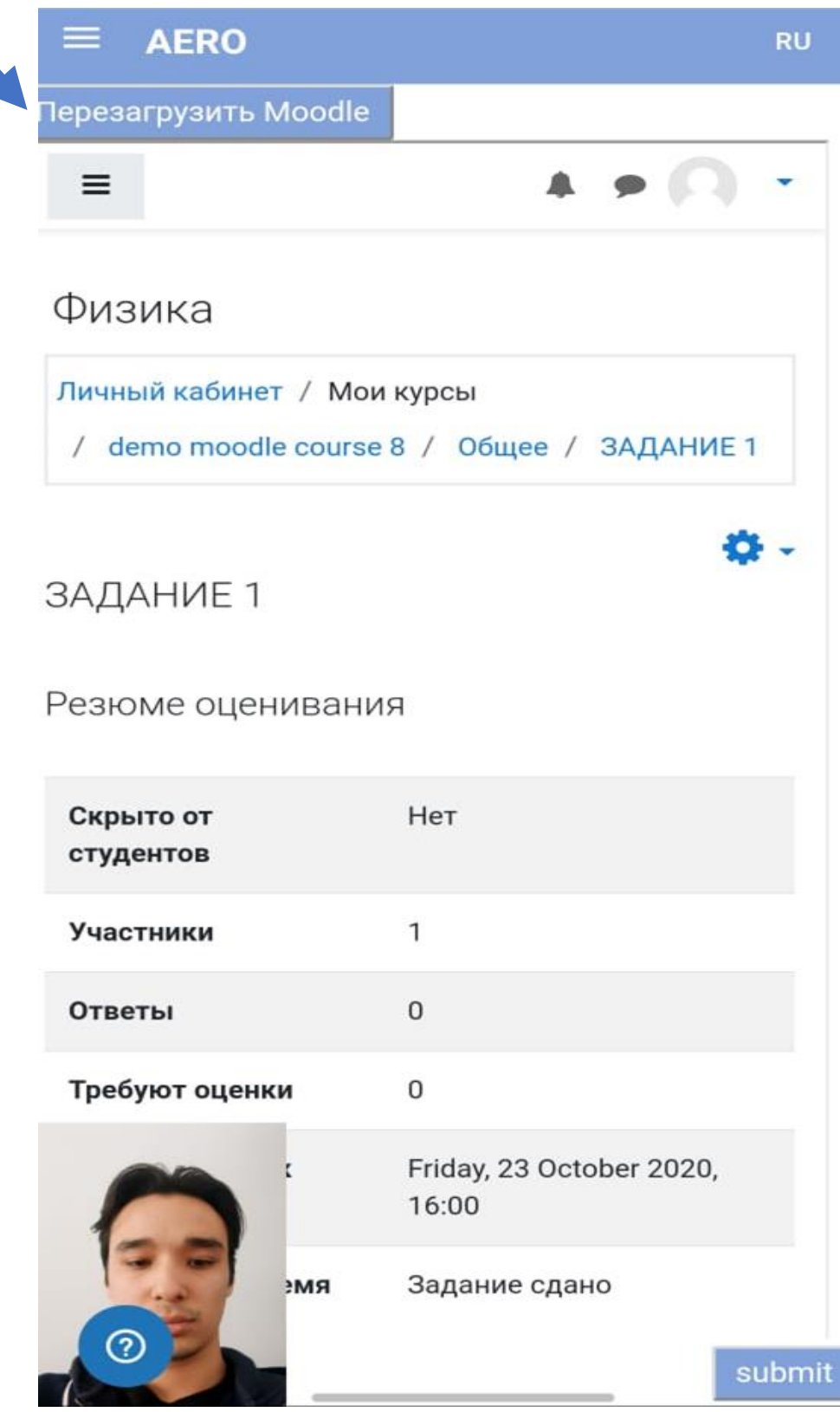

# 7

#### Сол жақ астыңғы бұрышта "Аяқтау" басыңыз

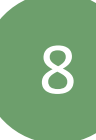

Moodle емтиханын аяқтағаныңызға көз жеткізіңіз. Осыдан кейін ғана прокторлеуді аяқтаңыз.

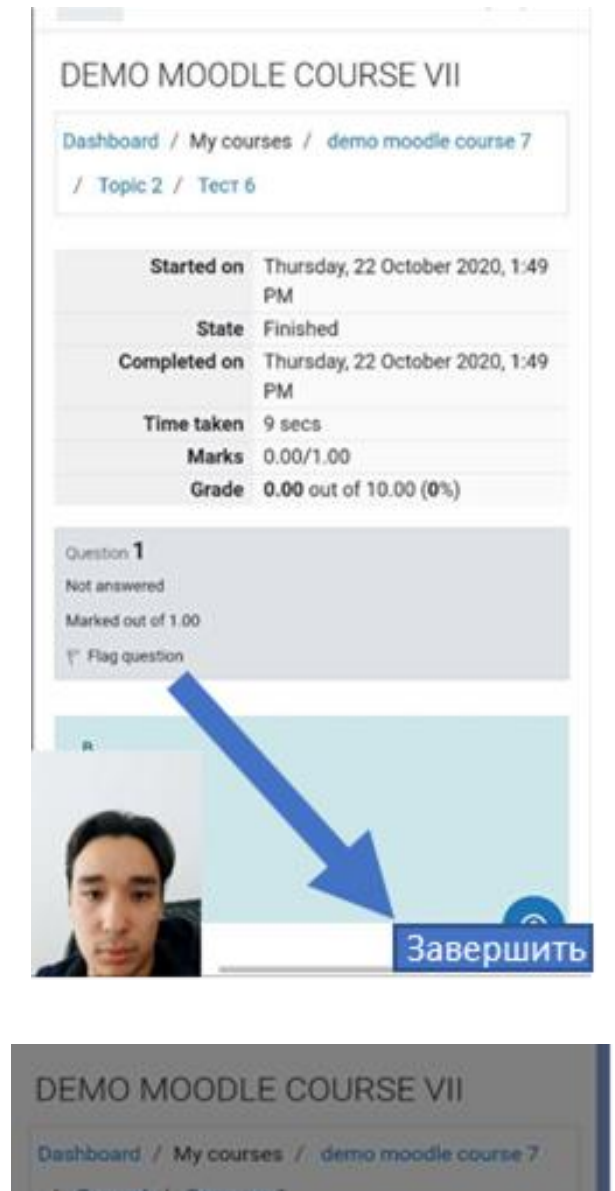

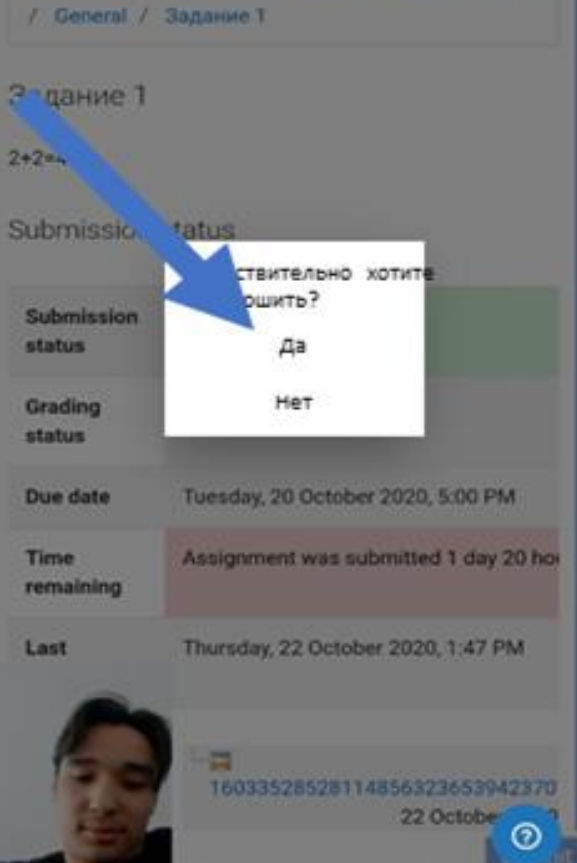